# **Fax Personnel Time Report**

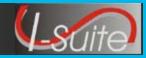

### Setup Fax

# **Important Setup Information**

- 1. The computer must have an analog fax line. I-Suite will not work with a digital fax line.
- 2. Windows fax components must be enabled.
- **3.** Adobe Reader must be installed.
- **4.** Plug the analog line into the machine that will be performing the fax.

It is not necessary to set the Fax as the default printer.

### **Enable Windows Fax Service XP**

- 1. Select the **Start** menu.
- 2. Select the Control Panel option.
- 3. Click Add or Remove Programs.
- 4. Click Add or Remove Windows Components.
- 5. Check the Fax Services checkbox..
- 6. Click Next to configure the fax services.
- 7. Click **Finish** to complete the process.

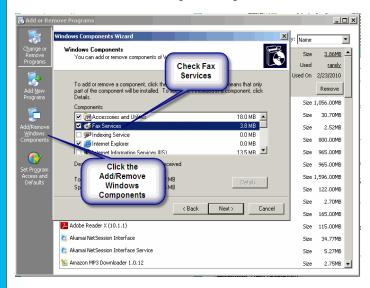

# **Enable Windows Fax Service Windows 7**

- 1. Select the **Start** menu.
- 2. Select the Control Panel option.
- 3. Select Programs and Features.
- 4. Select Turn Windows features on or off.
- 5. Select + next to Print and Document Services.
- 7. Check Windows Fax and Scan.

8. Click **OK** to complete the process.

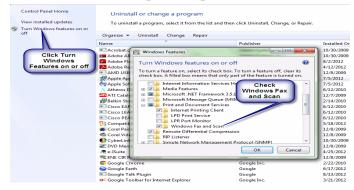

### Faxing Time Reports

### **Fax Personnel Time Report**

#### **Requirements:**

- A fax modem properly installed and correctly configured.

Criteria for generating a **Personnel Time Report**: - A person with time posted, an assigned fax number, an employment code of FED or OTHER, and NOT demobilized.

- 1. On the Time Reports window, click the **Personnel Time Report (Print/Fax)** option.
- 2. Select a **Start Date** and an **End Date**. Enter the **Time Unit Leader's Name** and **Phone**.

Because the date range is selected, the treeview frame on the left is populated. If it does not populate, then one or more of the defined criteria was not met.

- 3. If the fax lines will be long distance, check the **Assume calls are long distance** checkbox.
- 4. If a number (e.g., 9) must be dialed before calling out, click to check the **Dial outside line** checkbox and enter the appropriate number.
- 5. Click to select the offices to which the report will be sent. Then click the **Fax** button.

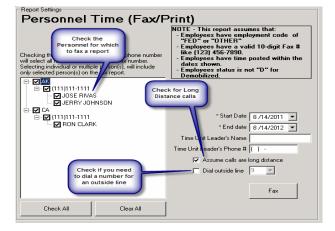

# **Fax Personnel Time Report**

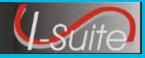

#### Faxing Time Reports

## **Fax Personnel Time Report**

6. Review the data on the Fax Monitor window to make sure the data is being faxed correctly.

Click the More button to see all of the details. To clear the list of messages, click the Clear List button.

| Eax Monator                |                                           |
|----------------------------|-------------------------------------------|
| ☐ Keep this dialog<br>Hide | g visible at all times Answer now Less << |
| Time                       | Event A                                   |
| 7:29:20 AM                 | Dialing 5418253093                        |
| 7:29:34 AM                 | The fax is in the process of being car    |
| 7:29:38 AM                 | The fax was canceled                      |
| 7:30:08 AM                 | Dialing 5418253093                        |
| 7:30:46 AM                 | Sending page 1 of 1                       |
| 7:31:04 AM                 | The call completed                        |
| 7:31:05 AM                 | The fax was sent successfully             |
| •                          |                                           |
| Clear list                 |                                           |

7. When the **Fax Summary** window displays, it will identify how many reports were successfully faxed. If you want to generate a summary report about the faxes, click either the **Print** or **Preview** buttons on this window.

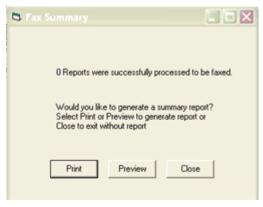